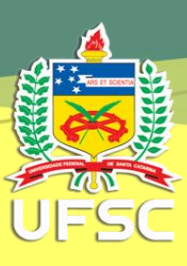

# PROCEDIMENTOS DE EMPENHOS E PAGAMENTOS DE CONTRATOS TERCEIRIZADOS DE SERVIÇOS

## Resumo

Esse manual orienta os responsáveis pela emissão de empenhos e pagamentos de contratos de serviços terceirizados a realizarem os procedimentos operacionais dessas atividades.

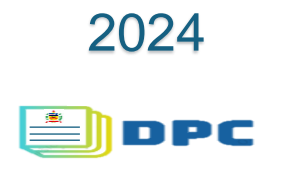

# **Sumário**

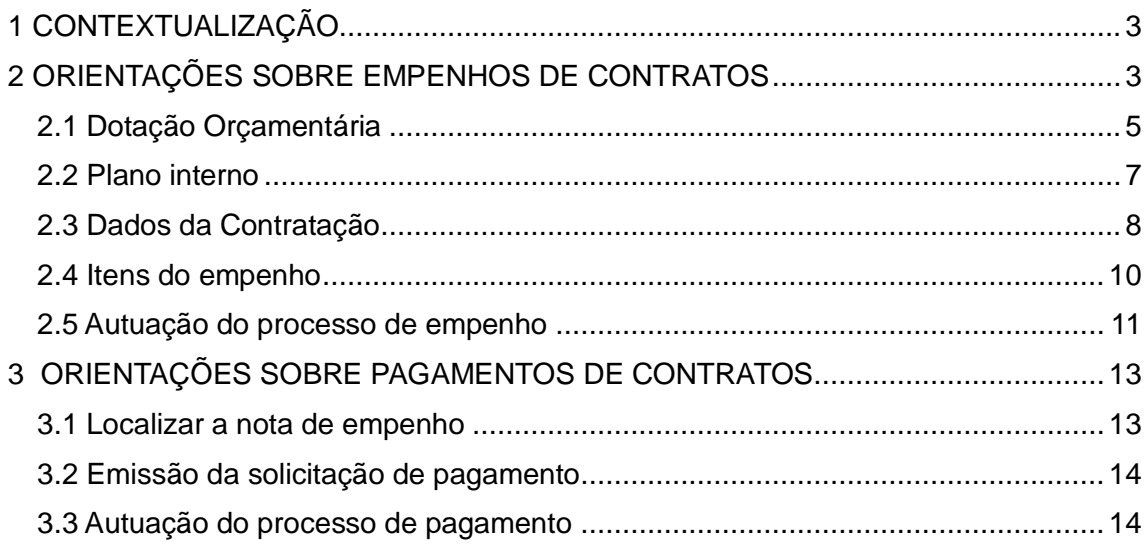

#### <span id="page-2-0"></span>**1 CONTEXTUALIZAÇÃO**

Com a criação da Coordenadoria de Fiscalização de Contratos Terceirizados (CFC), mediante Portaria 305/2023/GR, vinculada ao Departamento de Projetos, Contratos e Convênios (DPC/PROAD), as atividades relacionadas a empenhos e pagamentos de contratos sem dedicação exclusiva de mão obra, ou seja, contratos em que não se exige o acompanhamento dos aspectos trabalhistas e previdenciários dos trabalhadores, não possuem mais razão de continuarem a serem executadas na CFC, já que fogem por demasia ao escopo da coordenadoria.

Por sua vez, entendemos que tais atividades também não devem permanecer sob responsabilidade do Departamento de Contratos. Os empenhos/pagamentos de contratos de serviços eram realizados no Setor de Empenhos e Pagamentos (SEP/DPC), extinto com a criação da CFC e permaneciam no DPC de tempos mais remotos, quando ainda existia um Departamento de Serviços Gerais (DSG/PROAD), descontinuado em meados de 2013.

Sendo assim, a descentralização dos empenhos e pagamentos de contratos sem mão de obra e exclusiva visa à eficiência da CFC/DPC, eliminando atividades que não coadunam com o propósito da criação dessa coordenadoria, que se volta a trabalhar nas formulações da condução da temática de gestão e fiscalização de contratos de serviços terceirizados da UFSC, tais quais:

- 1. Atualização e criação de normativas internas;
- 2. Manuais internos;
- 3. Capacitação para os servidores;
- 4. Produção de documentos e modelos padrões;
- 5. Apoio ao planejamento de contratações de serviços, com proposições de melhorias na execução contratual;
- 6. Revisão dos IMRs propostos pelas equipes de planejamento das licitações;
- 7. Suporte aos gestores e fiscais de contratos, apresentando respostas técnicas aos questionamentos desses atores;
- 8. Análise de indicações de gestores e fiscais e emissões das portarias de gestão e fiscalização de contratos;
- 9. Apoio à fiscalização administrativa de contratos com dedicação exclusiva de mão de obra de maiores vultos e volume de trabalhadores, que envolvam várias unidades setoriais concomitantemente.

A seguir repassaremos as principais orientações para a emissão dos empenhos de contratos de serviços terceirizados.

#### <span id="page-2-1"></span>**2 ORIENTAÇÕES SOBRE EMPENHOS DE CONTRATOS**

Os primeiros empenhos de contratos de serviços terceirizados são emitidos sem que ainda haja um número de contrato. Geralmente os contratos são oriundos de Atas de Registros de Preços, assim, a unidade requerente do contrato deverá encaminhar uma SD ou processo original de contratação ao setor SCST/CCT/DPC, preenchendo o *check list* de contratação disponível em: [https://contratos.ufsc.br/files/2015/05/CHECKLIST-Contrata%C3%A7%C3%A3o](https://contratos.ufsc.br/files/2015/05/CHECKLIST-Contrata%C3%A7%C3%A3o-servi%C3%A7os-ARP-10_2023.docx)[servi%C3%A7os-ARP-10\\_2023.docx,](https://contratos.ufsc.br/files/2015/05/CHECKLIST-Contrata%C3%A7%C3%A3o-servi%C3%A7os-ARP-10_2023.docx) instruindo a SD/processo com os documentos exigidos no *check list*, sendo que um desses documentos é o empenho de no mínimo uma unidade de cada item que se deseja solicitar da Ata para elaboração do contrato.

Para emissão do empenho, a unidade requerente deverá solicitar à SO/SEPLAN a liberação de créditos orçamentários ou utilizar créditos já alocados a sua unidade (caso o contrato seja empenhado com créditos de duodécimos da unidade). Caso haja liberação de créditos pela SO/SEPLAN, a alocação ocorrerá mediante Nota de Dotação (ND) atribuída à UGR que emitirá a Solicitação de Nota de Empenho (SNE).

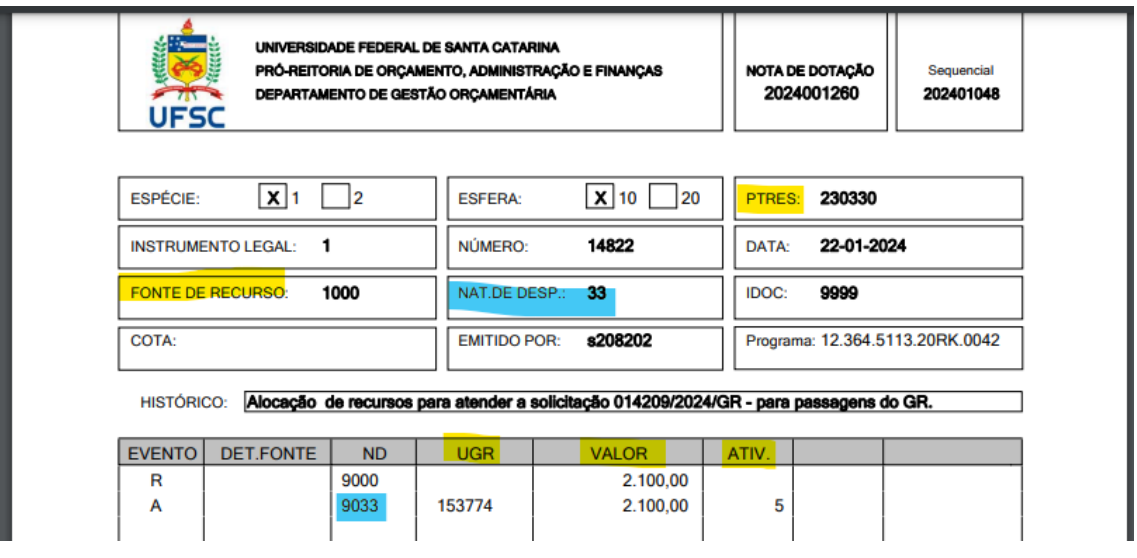

#### **FIGURA 1 – NOTA DE DOTAÇÃO (ND)**

O passo a passo para emissão do empenho está previsto no site do DCF, disponível em: [http://dcf.proplan.ufsc.br/empenho-digital/.](http://dcf.proplan.ufsc.br/empenho-digital/) Todavia, destacamos a seguir algumas observações pertinentes a empenhos de contratos de serviços.

Primeiramente, cabe salientar que os usuários emitirão uma Solicitação de Nota de Empenho (SNE), ou seja, trata-se de um pré-empenho interno, pois a nota empenho (NE) definitiva será emitida pelo DCF/SEPLAN junto ao sistema federal SIAFI.

Para o primeiro empenho de contrato, deve-se entrar no menu "solicitação de empenho" no sistema MATL/SARF, escolher a opção "empenho" no campo "evento" e selecionar a opção "original" no campo "tipo", o campo ano deve ser o do exercício vigente (ex.: 2024). Os demais campos nessa parte superior da janela devem ficar em branco.

### **FIGURA 2 – INÍCIO DA SNE**

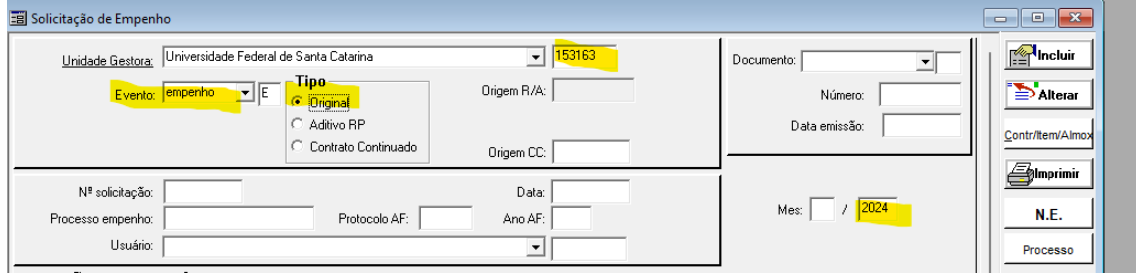

#### <span id="page-4-0"></span>**2.1 Dotação Orçamentária**

Os campos UGR, PTRES, Fonte de Recursos, Natureza, Atividade e Valor constarão na ND encaminhada pela SO/SEPLAN, os campos Convênio e Item do Convênio não devem ser preenchidos. No caso da natureza, a ND informará até o detalhamento do elemento de despesa, ou seja, os 6 primeiros dígitos (ex: 339039), na FIGURA 1 a natureza de despesa está destacada em azul. Os dois dígitos do subelemento dependem do código SIASG constante em cada item a ser empenhado da Ata ou da dispensa/inex.

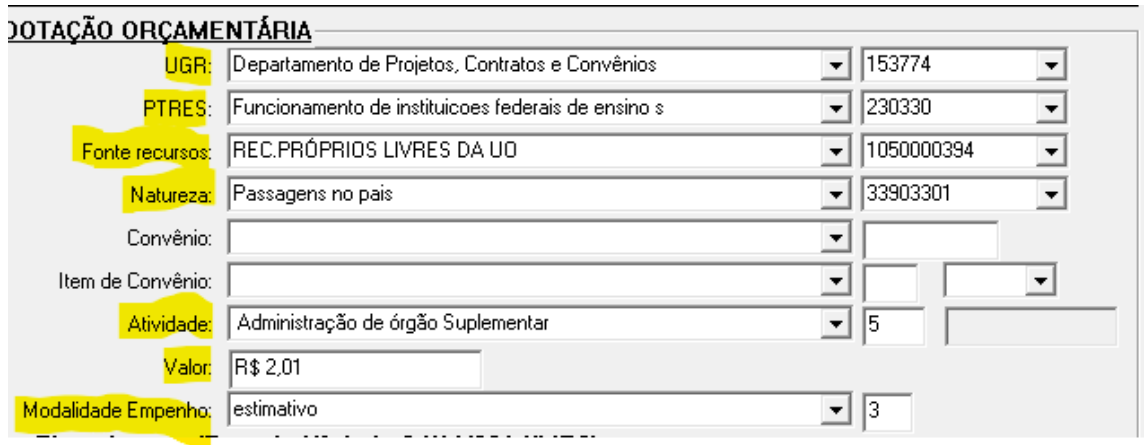

**FIGURA 3 – DOTAÇÃO ORÇAMENTÁRIA NA SNE NO MATL/SARF**

Para verificar o código SIASG e qual subelemento pode ser utilizado, o responsável do empenho localiza o código SIASG na ARP ou Termo de Referência.

**FIGURA 4 – CÓDIGO SIASG DO ITEM NA ARP**

|                             | Lote 1 - Serviços de tradução, interpretação e guia interpretação de libras/língua portuguesa |                                                                                                 |                                |     |                       |                                             |  |  |  |  |  |  |
|-----------------------------|-----------------------------------------------------------------------------------------------|-------------------------------------------------------------------------------------------------|--------------------------------|-----|-----------------------|---------------------------------------------|--|--|--|--|--|--|
| <b>CAMPUS FLORIANÓPOLIS</b> |                                                                                               |                                                                                                 |                                |     |                       |                                             |  |  |  |  |  |  |
| <b>Item</b>                 | CÓD.<br><b>SIASG</b>                                                                          | <b>Descrição</b>                                                                                | Unid.<br>Otd.<br><b>Medida</b> |     | <b>Valor Unitário</b> | <b>Valor Total</b><br><b>Anual Estimado</b> |  |  |  |  |  |  |
|                             | 12637                                                                                         | Serviço de tradução e Interpretação de Libras/Língua<br>Portuguesa (CBO 2614-25) - 30h semanais | servico                        | 888 | R\$ 8.785.51          | R\$ 7.801.532,88                            |  |  |  |  |  |  |
|                             | R\$ 7.801.532,88                                                                              |                                                                                                 |                                |     |                       |                                             |  |  |  |  |  |  |

Em seguida, consultar o código SIASG no Catálogo de Serviços disponível no site do COMPRASNET [\(https://www.comprasnet.gov.br/seguro/loginPortalUASG.asp\)](https://www.comprasnet.gov.br/seguro/loginPortalUASG.asp), conforme passo a passo a seguir (em imagens):

#### **FIGURA 5 – PASSO A PASSO DO CATÁLOGO DE MATERIAIS E SERVIÇOS**

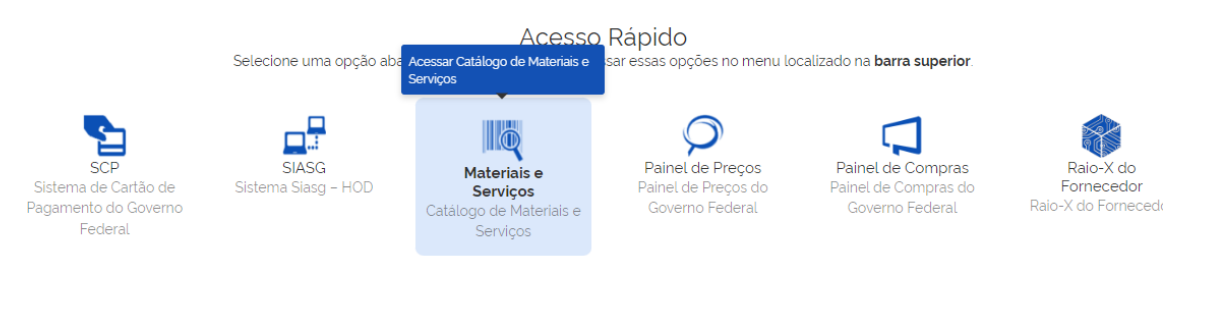

 $\left($  (  $\left($  1 2 3 4  $\right)$  )  $\left($  2 3 4  $\right)$  )  $\left($  2  $\right)$ 

 $\bigotimes$  > Pedidos

#### Pedidos

Esta área é para visualização dos pedidos. Para realizar um novo pedido ou responder ao catalogador, deverá acessar o Siasg.<br>Em breve, será possível realizar outras ações nesse ambiente.

### Catálogo

Busque aqui bens e serviços e crie sua lista para utilização nas contratações públicas

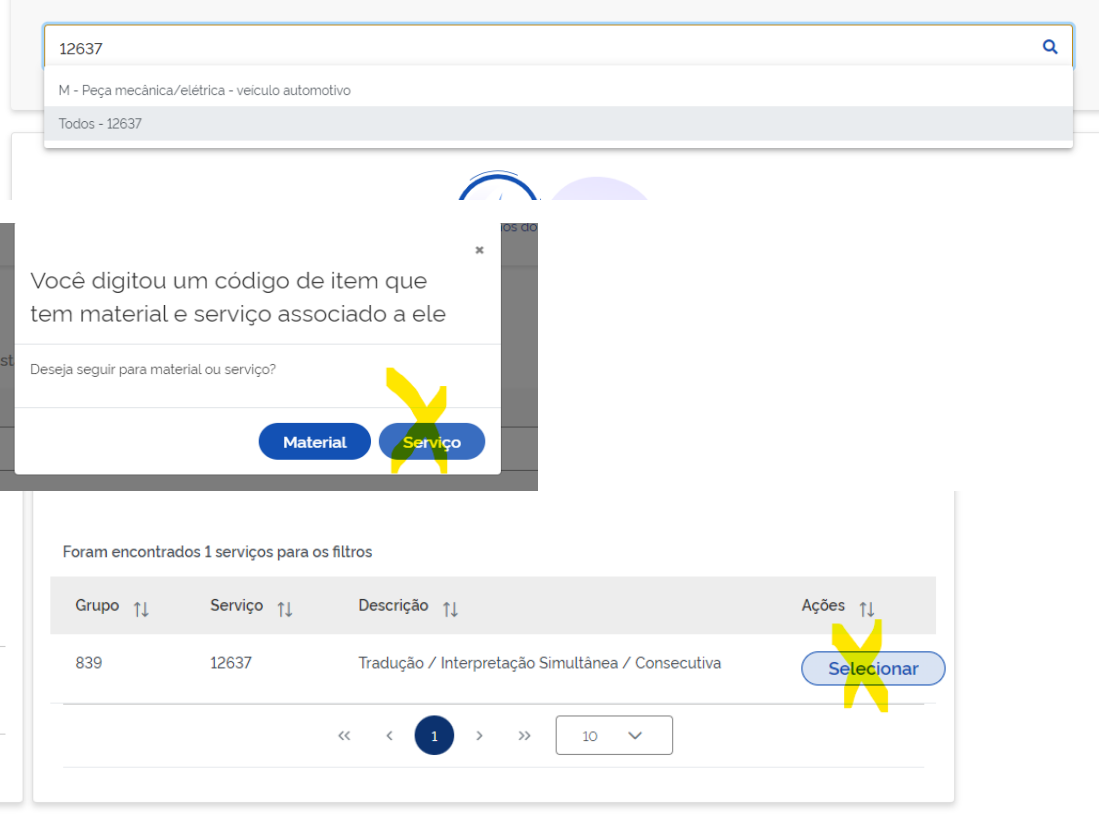

#### UNIDADE DE FORNECIMENTO

**SERVIÇO** 

г

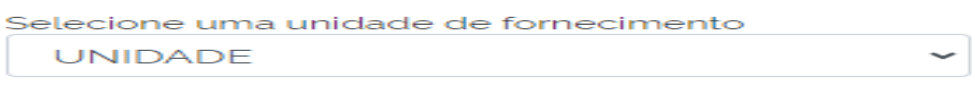

#### NATUREZA DA DESPESA

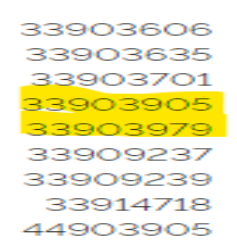

Catálogo

 $\begin{pmatrix} \mathbf{F} \\ \mathbf{F} \end{pmatrix}$ 

No exemplo acima, o código SIASG apresentou a lista de naturezas de despesas vinculadas e as únicas com inicial em 339039 (mesma natureza informada na ND) são de final 05 ou 79. Esses dois dígitos são os subelementos possíveis, então quem for emitir a SNE deve inserir as duas possibilidades no MATL/SARF e identificar pela descrição qual se enquadra melhor a(os) item(ns) empenhado(s). Salientamos que itens com natureza de despesa diferentes não podem ser emitidos em uma mesma SNE.

No campo valor abrirá uma nova janela, nessa janela deve ser escolhido o Centro de Custos da despesa referente ao empenho a ser emitido. Ao localizar o Centro de Custos é possível o selecionar com clique duplo ou com um clique na seta azul direcionada para baixo. O valor informado é o valor da SNE, ou seja, o valor da soma de todos os itens a serem empenhados.

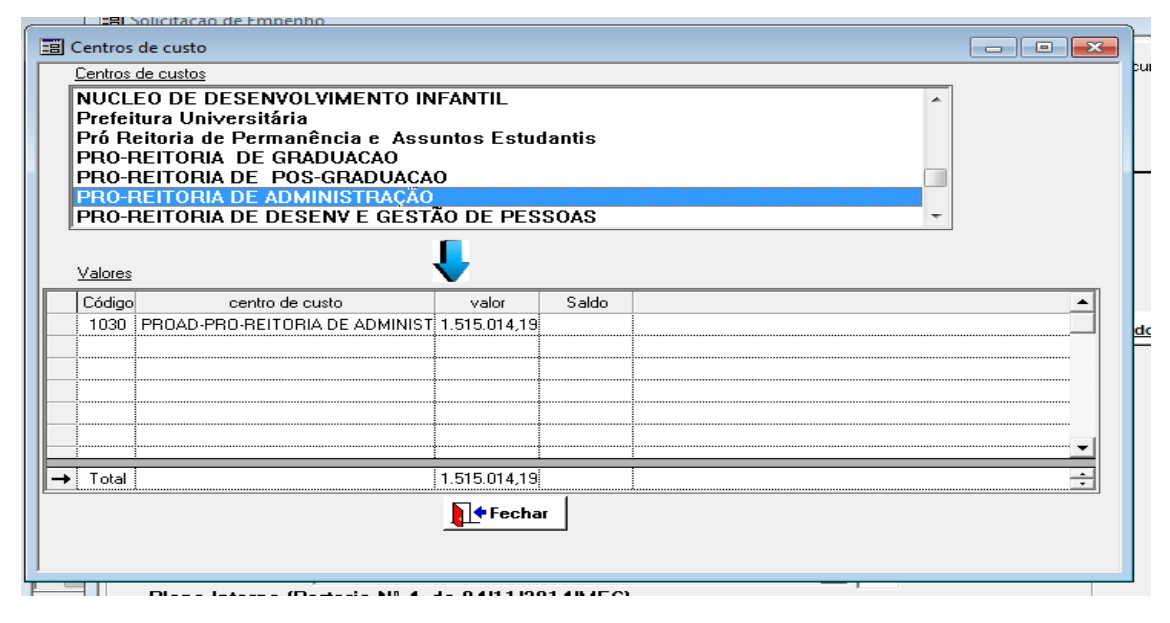

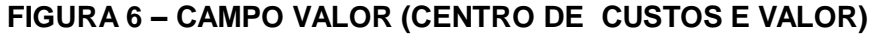

A modalidade de empenho será "**estimativo**" para os contratos que não é possível prever os valores dos pagamentos por dependerem da demanda, por exemplo, energia elétrica, água, passagens aéreas/rodoviárias, e **"global**" quando o valor é fixo, por exemplo, contrato de limpeza. Quando o empenho for emitido para uma despesa com valor conhecido e pagamento único, como a Taxa de Recolhimento de Resíduos Sólidos, pagamento realizado uma vez por ano, a modalidade será **"ordinário**".

#### <span id="page-6-0"></span>**2.2 Plano interno**

Para preenchimento do plano interno, geralmente se utiliza o "enquadramento da despesa" da meta 12 (graduação) e "nível / etapa de ensino" graduação, haja vista ser a atividade preponderante da UFSC, porém, caso seja uma despesa, por exemplo, do NDI, Colégio de Aplicação, da Pós-Graduação, pode ser escolhido outro enquadramento e o nível/etapa de ensino que mais se adeque à despesa a ser empenhada. Em "categoria de apropriação" geralmente utilizamos gestão administrativa, em "unidade" a unidade/setor/centro/departamento referente à despesa e "tema público" utilizamos "não se aplica".

#### **FIGURA 7 – Plano Interno (PI)**

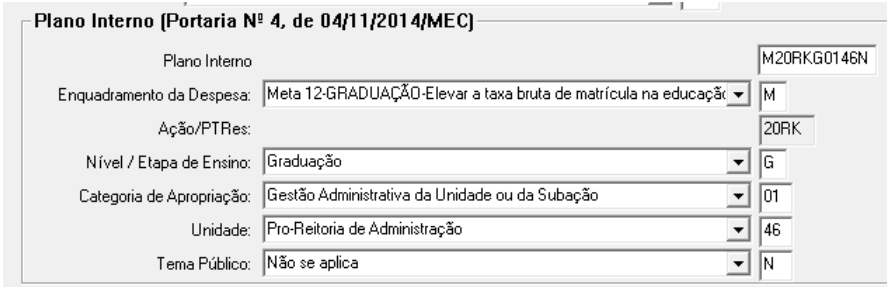

#### <span id="page-7-0"></span>**2.3 Dados da Contratação**

O campo fornecedor/prestador de serviço deve ser preenchido com a razão social e CNPJ do contratado, conforme descrito no contrato. No campo "processo de origem" deve ser inserido o número do processo de contratação que originou a licitação/dispensa/inex. e não o número do processo de empenho, salientando que não há espaço para preenchimento do número completo do processo com "/" e "-", assim optamos por não inserir o prefixo "23080". A modalidade de licitação depende de como a contratação foi efetivada. No caso de licitação geralmente será "pregão".

#### **FIGURA 8 – PROCESSO DE ORIGEM**

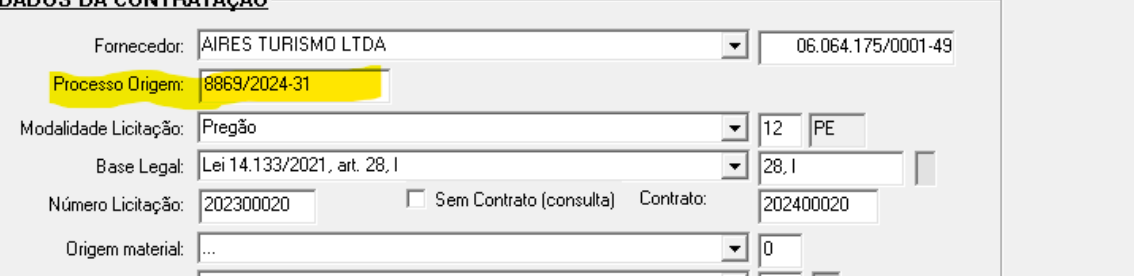

Caso o empenho seja de uma Ata/licitação da modalidade PREGÃO e enquadrada na Lei 14.133/2021, o campo da base legal deverá ser a Lei 14.133/2021, art. 28, I. Na nova lei, o artigo que trata das inexigibilidades é o art. 74 e a dispensas é o art. 75. Para os contratos enquadrados pela Lei 8.666/93, o campo "base legal" no caso de licitações realizadas por pregão será também "pregão".

#### **FIGURA 9 – BASE LEGAL**

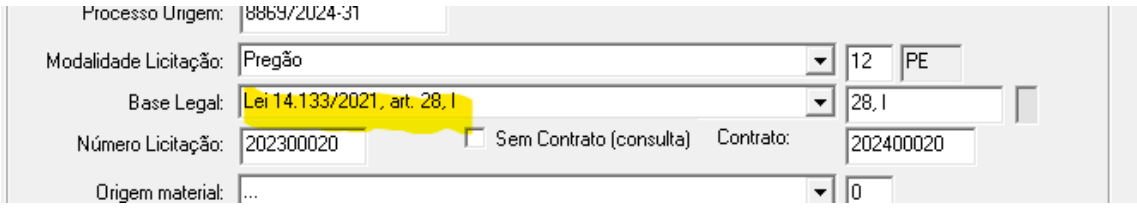

A primeira SNE de contrato será emitida antes do contrato, então não será atribuído número de contrato na opção respectiva no sistema MATL/SARF. Ao incluir a peça da SNE no processo digital do SPA, deverá ser colocado no nome da peça a observação (contrato), para que o DCF/SEPLAN consiga identificar que é o primeiro empenho de contrato.

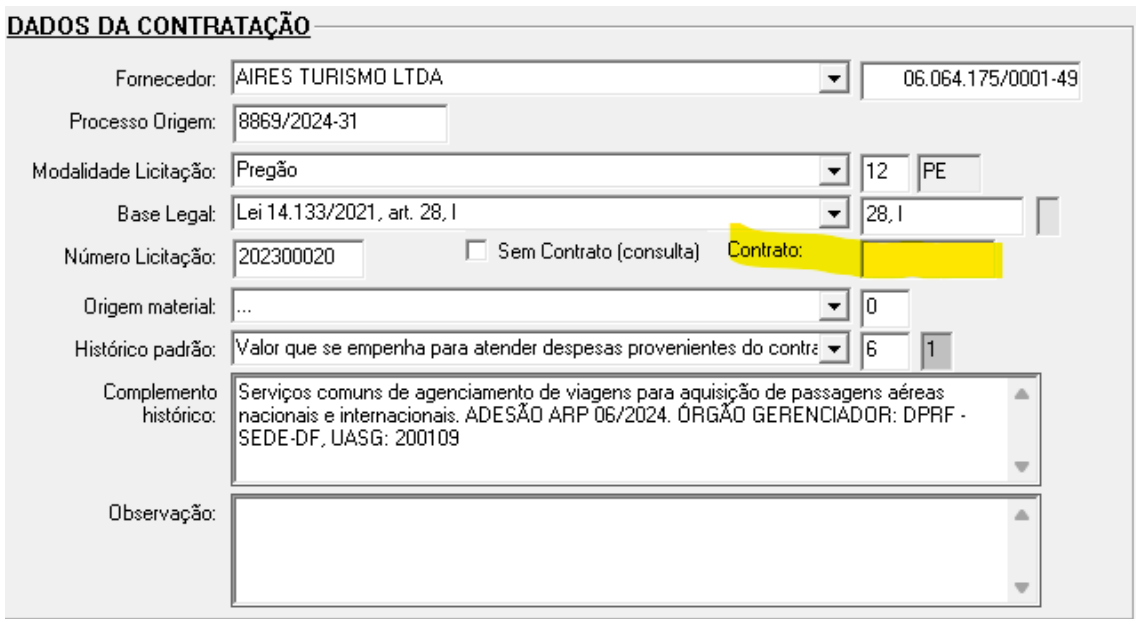

#### **FIGURA 10 – PRIMEIRO EMPENHO SEM NUMERO DE CONTRATO**

As demais SNE de contratos já deverão constar com o número do contrato, cuja numeração seguirá o padrão do MATL/SARF, ou seja, ANO+000+nº contrato, por exemplo, se for a SNE do contrato 20/2024, na SNE o número do contrato deverá ser 202400020. Caso o contrato seja, por exemplo, 100/2024, será 202400100. Após os 4 dígitos do ano do contrato, o sistema comporta 5 dígitos, então se o número contrato for de 2 dígitos (ex. 20) será complementado com 3 dígitos zero (000), já um contrato de 3 dígitos (100), o número de dígitos zero será 2 (00).

Para emissão da SNE, o número da licitação (dispensa, inexigibilidade, concorrência ou pregão) segue o mesmo padrão do número contrato.

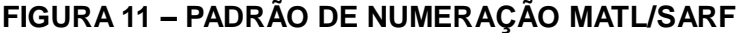

 $R_{\text{ADOO}}$   $R_{\text{AD}}$   $\alpha_{\text{AD}}$   $\alpha_{\text{AD}}$ 

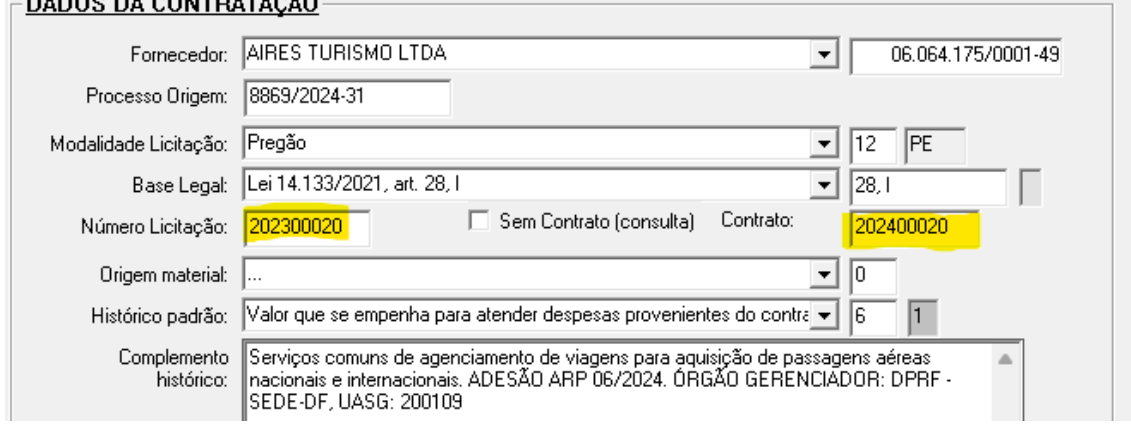

O campo "Origem do material" pode ser inserido o código "0" (...) quando se tratar de serviço. O histórico padrão para o primeiro empenho será o 3 (Valor referente a serviços de) ou "14" se for uma despesa estimativa. Para o segundo empenho

utilizar o código "6" (Valor que se empenha para atender despesas provenientes do contrato). Ocorre que a primeira SNE do contrato ainda não temos o número do contrato, então o histórico 6 impede a emissão da SNE. Para os reforços e anulação, se houver, serão utilizados os códigos 16 (Importe referente reforço do contrato) e 18 (Importe referente a anulação de contrato).

No campo "Complemento histórico" deve ser inserido o objeto do contrato, tal qual está disposto na cláusula primeira do termo de contrato, além de informações adicionais como o número da ARP e se for oriundo de adesão à ARP de outro órgão, deve-se inserir o número da UASG do órgão gerenciador da ARP.

#### **FIGURA 12 – HISTÓRICO PADRÃO E COMPLEMENTO HISTÓRICO**

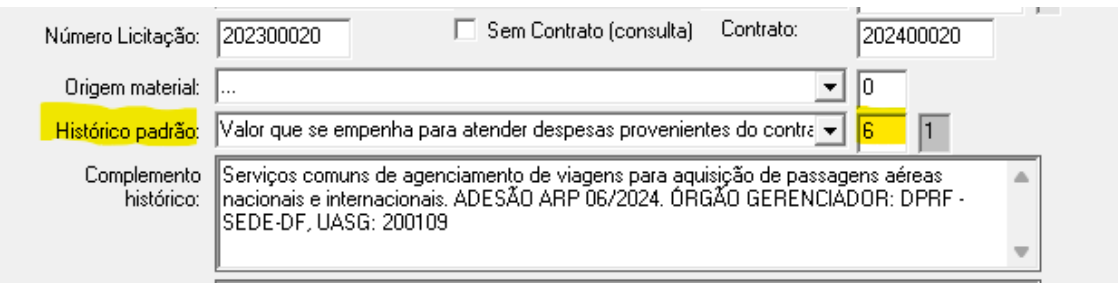

#### <span id="page-9-0"></span>**2.4 Itens do empenho**

O último passo da emissão da SNE no sistema MATL/SARF é lançar os itens do contrato a serem empenhados. Para tal, ao lançar o item, deve-se clicar em "incluir linha" (círculo vermelho) na Figura 13 e observar a numeração do item, descrição, unidade de medida e valor unitário (campo valor), conforme disposto na ARP, Termo de Referência, contrato e seus aditamentos (aditivos ou apostilamentos). A quantidade a ser empenhada depende da necessidade de cada requerente, do montante de créditos liberados pela SO/SEPLAN e limites contratuais. O campo "total" é preenchido automaticamente por meio da multiplicação do valor unitário pela "quantidade".

**FIGURA 13 – DISPOSIÇÃO DO ITEM NA ARP E NO MATL/SARF**

|      | <b>Item</b>                | <b>CÓD</b><br><b>SIASG</b> | $\mathbf b$ |           | Valores a partir de 03/08/2023:<br>Descrição<br>Cobertura de seguro contra acidentes pessoais e<br>de despesas médico-hospitalares e odontológicas |  |       | Unid.<br><b>Medida</b> | Qtd.     | <b>Valor</b><br>Unitário | <b>Valor</b><br>mensal<br>R\$ 4.992,00 |               | <b>Valor Total</b><br>Anual |
|------|----------------------------|----------------------------|-------------|-----------|----------------------------------------------------------------------------------------------------|--|-------|------------------------|----------|--------------------------|----------------------------------------|---------------|-----------------------------|
|      | 01                         | 906                        |             |           |                                                                                                    |  |       | Vidas/<br>mês          | 40,000   | R\$ 0,1248               |                                        |               | R\$ 59.904,00               |
|      |                            | <b>TOTAL</b>               |             |           |                                                                                                    |  |       |                        |          |                          |                                        | R\$ 59.904,00 |                             |
|      |                            |                            |             |           |                                                                                                    |  |       |                        |          |                          |                                        |               |                             |
| item | telação de Itens<br>código |                            |             | descrição | unid <sup>-</sup><br>qtde                                                                                                    |  |       | total<br>valor         |          |                          | complementd seq. Seq.SOLAR             |               | CLASSE                      |
|      |                            |                            |             |           | Cobertura de seguro con a acidentes pessoais e de despesas méc un                                                                                  |  | 22500 | 0,1248                 | 2,808.00 |                          |                                        |               |                             |
|      |                            |                            |             |           |                                                                                                    |  |       |                        |          |                          |                                        |               |                             |
|      |                            |                            |             |           |                                                                                                    |  |       |                        |          |                          |                                        |               | Ξ                           |
|      |                            |                            |             |           |                                                                                                    |  |       | 27.615,36              |          |                          |                                        | ÷             | <b>CDMATERIAL</b>           |

Depois de realizados todos os passos de lançamento da SNE, seleciona-se a opção "Incluir", círculo vermelho na Figura 13, gerando o número da SNE e depois "imprimir". O pdf gerado (SNE) deve ser inserido em um processo digital autuado no sistema SPA. Caso seja preciso alterar a SNE com numeração já emitida, deve-se clicar na opção "alterar". A SNE pode ser alterada e excluída até ser atribuído o número da NE do SIAFI.

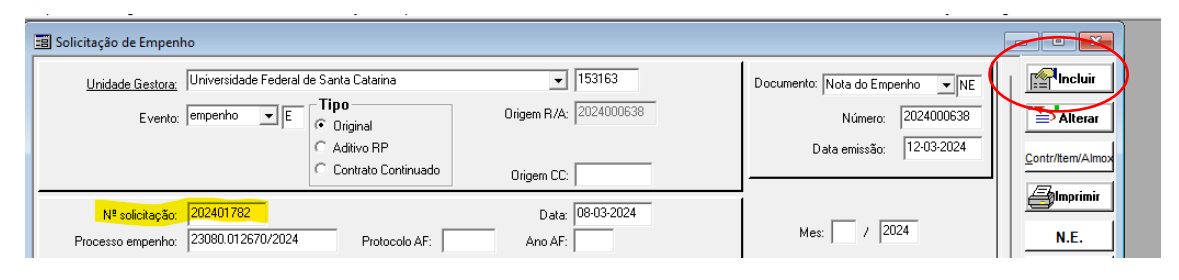

#### **FIGURA 14 – NÚMERO DA SNE**

#### <span id="page-10-0"></span>**2.5 Autuação do processo de empenho**

No sistema SPA deverá ser autuado um processo digital de empenho utilizando o Grupo de Assunto 111 (Solicitação de empenho) e Assunto 454 (primeiro empenho) ou 1211 (segundo empenho em diante), caso os próximos empenhos sejam realizados nas mesmas dotações (ND) do empenho original, poderá ser emitido um reforço de empenho e utilizado o mesmo processo de empenho autuado para o empenho original.

Surgirá um campo para incluir o número da SNE, gerado quando da emissão da SNE no sistema MATL/SARF (em amarelo, figura abaixo). O "interessado na UFSC" geralmente colocamos a própria empresa favorecida do empenho, conforme figura 15. A SNE assinada digitalmente pelo ordenador de despesa da unidade é a primeira peça a constar do processo, pode ser inserida também a ND e deve obrigatoriamente o SICAF para comprovar a regularidade fiscal das 5 Certidões Negativas de Crédito (CND).

O SICAF é consultado mediante acesso ao SIASG [\(https://www.comprasnet.gov.br/seguro/loginPortal.asp\)](https://www.comprasnet.gov.br/seguro/loginPortal.asp), módulo SICAF e menu "Situação do fornecedor". Caso alguma CND esteja vencida ou indisponível ou a empresa não possua cadastro no SICAF, as CNDs poderão ser obtidas nos sites dos respectivos órgãos. Maiores detalhes podem ser consultados no site do DCF/SEPLAN [\(http://dcf.proplan.ufsc.br/empenho-digital/\)](http://dcf.proplan.ufsc.br/empenho-digital/).

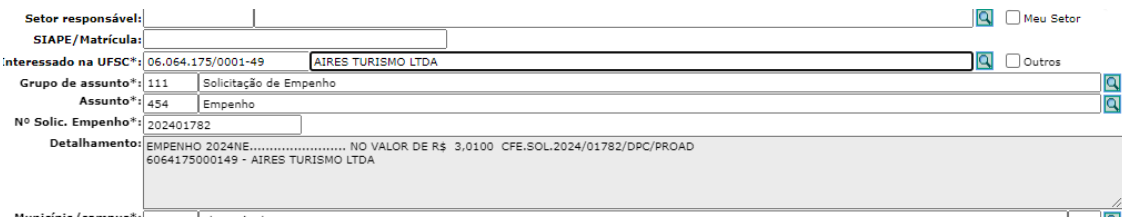

**FIGURA 15 – AUTUAÇÃO PROCESSO DE EMPENHO NO SPA**

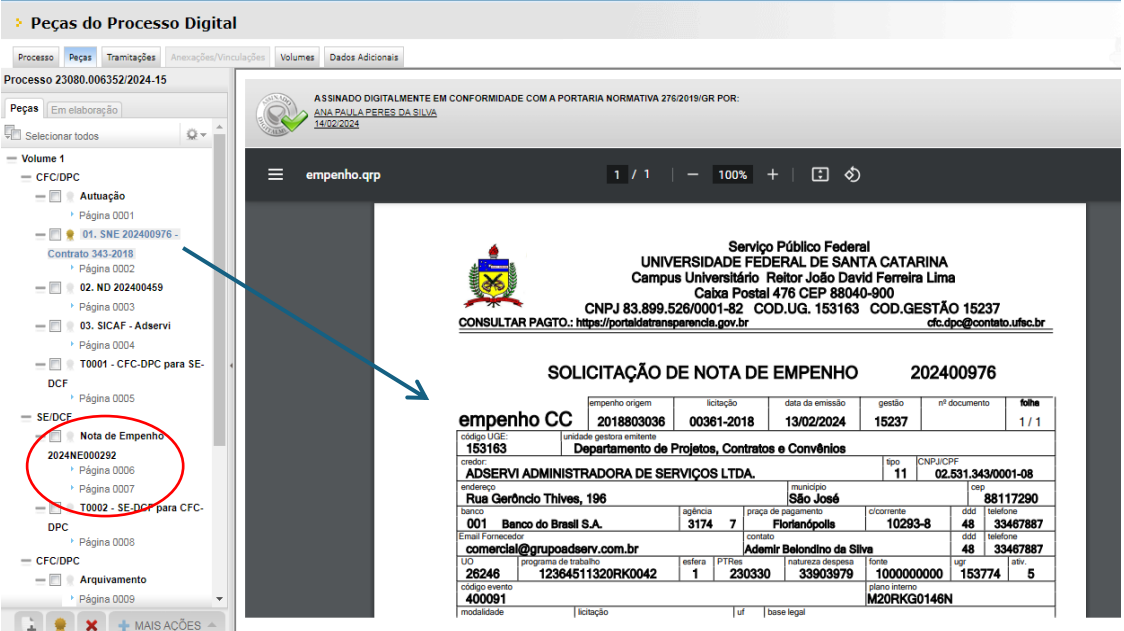

#### **FIGURA 16 – EXEMPLO DE PROCESSO DE EMPENHO**

No DCF/SEPLAN a SNE será lançada no sistema SIAFI e nesse momento a Nota de Empenho (NE) é emitida de fato, como já mencionado, a SNE é apenas uma fase interna da UFSC (pré-empenho). O número do empenho gerado no SIAFI será digitado pelo DCF na SNE no sistema MATL/SARF no campo "número" e somente após digitado será possível utilizar esse empenho para emissão de uma solicitação de pagamento. O processo de empenho retornará do DCF/SEPLAN com a NE (círculo vermelho na figura 16) inserida no processo.

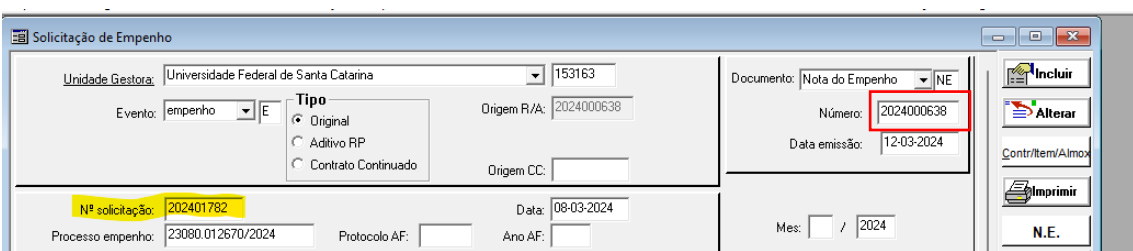

#### **FIGURA 17 – NÚMERO DA NOTA DE EMPENHO NO SIAFI**

Após a emissão do primeiro empenho de contrato, o segundo será do tipo "contrato continuado" e do terceiro em diante será tipo "contrato continuado" ou reforço. Para determinar se o 3º empenho em diante será de contrato continuado (CC) ou reforço, deve-se identificar se a dotação orçamentária (ND) é igual à dotação da NE anterior, nesse caso será reforço. Se for reforço o "evento" selecionado será "reforço", o "tipo" permanece "original" e o campo "Origem R/A" (R/A = Reforço/Anulação) deve constar o número SIAFI da nota de empenho a que se deseja reforçar.

Se a dotação (Ex: PTRES, fonte, atividade) mudar será um novo empenho de "contrato continuado". Nesse caso, o número SIAFI (retângulo vermelho na figura anterior) do primeiro empenho deve ser inserido no campo "Origem CC" e o campo "tipo" selecionar "Contrato Continuado".

A liberação de NDs (créditos orçamentários) tem sido mensal, devido às restrições orçamentárias, então os créditos para empenhos de contratos mensais devem ser solicitados mensalmente à SO/SEPLAN. Para tal, deve-se verificar o valor mensal necessário, que para os contratos com valor mensal fixo é o valor contratado, com exceção dos casos em que há descontos/glosa e há sobra do mês anterior, nesse caso não é necessário solicitar o valor exato contratado. Nos casos de contratos estimativos, o valor solicitado deve ser estimativo com base no histórico dos meses anteriores. Considerar ainda quando dos pedidos de créditos, os valores unitários dos itens, pois os empenhos devem manter o valor unitário inalterado (exceto quando há atualização por apostilamento), então o que mudará é o quantitativo dos itens.

#### <span id="page-12-0"></span>**3 ORIENTAÇÕES SOBRE PAGAMENTOS DE CONTRATOS**

Os procedimentos de pagamentos podem ser realizados a partir do recebimento da(s) nota(s) fiscal(is), fatura(s) ou boleto(s) atestado(s) digitalmente pelo gestor ou fiscais de contratos, acompanhados do Instrumento de Medição de Resultados (IMR) previsto no Termo de Referência da contratação e/ou Relatório de Fiscalização assinados pelo gestor e/ou fiscal(is) de contrato.

#### <span id="page-12-1"></span>**3.1 Localizar a nota de empenho**

Deve já ter um prévio empenho para o pagamento da despesa, então o primeiro passo é localizar o número da SNE deste empenho e acessar a opção Ordens Bancárias  $\rightarrow$  Solicitação de Pagamento. Para localizar o empenho do contrato, o usuário poderá filtrar no menu "Solicitação de Empenho" pelo número do contrato, pela UGR da unidade responsável pelo empenho, pelo CNPJ do favorecido, entre outros. Sugere-se que primeiro se apague o ano (destaque amarelo figura 18), para localizar possíveis empenhos de anos anteriores em Restos a pagar. Após, deve-se clicar em "Saldos Empenhos" (seta azul figura 18) para localizar os empenhos com saldo. Por fim, dar um duplo clique no quadrado cinza ao lado da linha da NE desejada ("X" vermelho").

Ao clicar (2x) no ponto demonstrado pelo "x vermelho", abrirá a janela completa da SOLICITAÇÃO DE NOTA DE EMPENHO e o usuário deve copiar o numero da SNE que está destacado em amarelo na Figura 19.

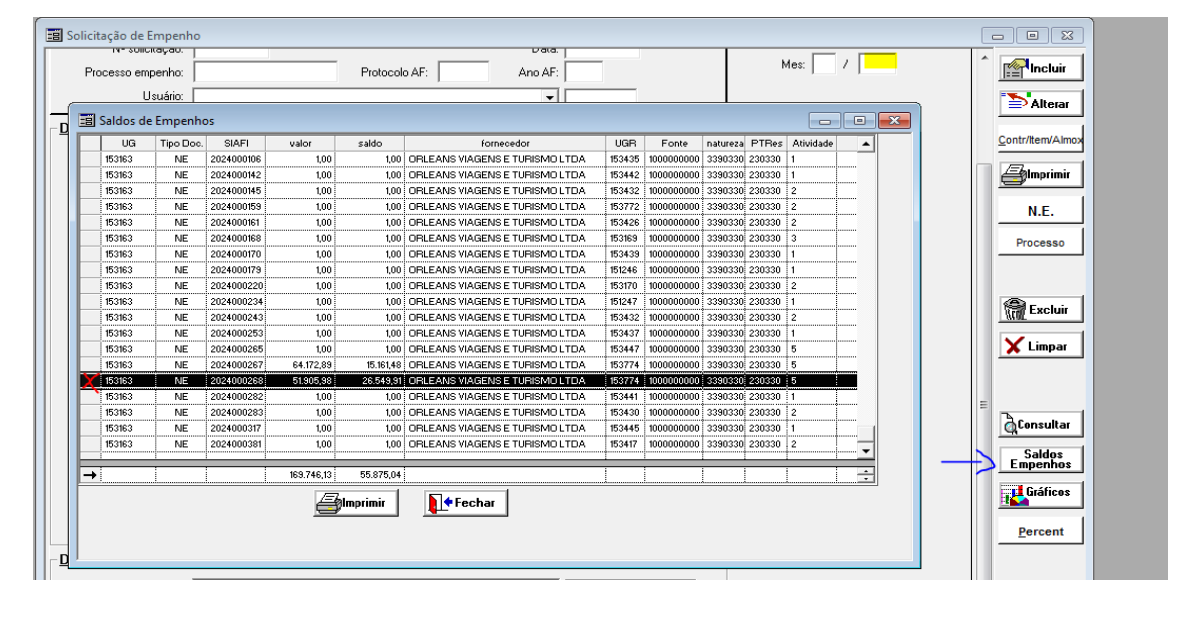

**FIGURA 18 – LOCALIZANDO A SOLICITAÇÃO DE NOTA DE EMPENHO**

#### **FIGURA 19 – NÚMERO DA SNE**

<span id="page-13-0"></span>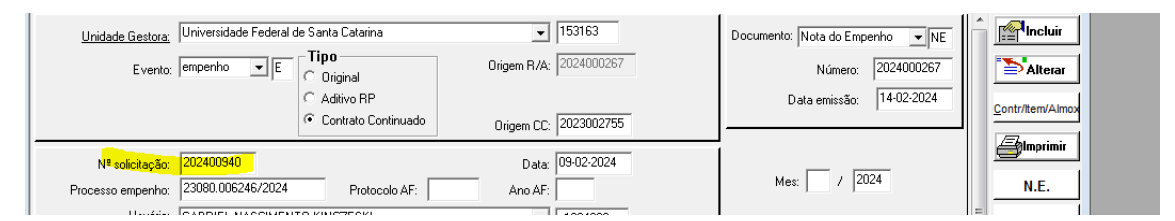

#### **3.2 Emissão da solicitação de pagamento**

No menu "Solicitação de Pagamento", primeiro se insere o número da SNE no campo "Solicitação NE", clicando em "incluir" e aperte a tecla "TAB" do teclado, assim o sistema resgatará os dados do empenho. Inclua o "mês de ref." caso seja um contrato mensal ou que seja possível identificar a competência do pagamento (mês de competência). O formato do "mês de ref. é mês/ano.

Em seguida, escolhe-se a opção do "tipo" de documento de cobrança (nota fiscal de material, nota fiscal de serviço, fatura, boleto), insere-se o número desse documento em "documento", data de emissão do documento em "emissão", o valor bruto da cobrança (sem considerar os tributos a serem retidos) em "valor" e a data do atesto em "atesto". O valor bruto do(s) documento(s) de cobrança deve ser o mesmo inserido no campo de valor na parte de cima ao lado de "saldo" na etapa de "Dados orçamentários". A figura abaixo apresenta os campos a serem preenchidos, em amarelo, em uma solicitação de pagamento.

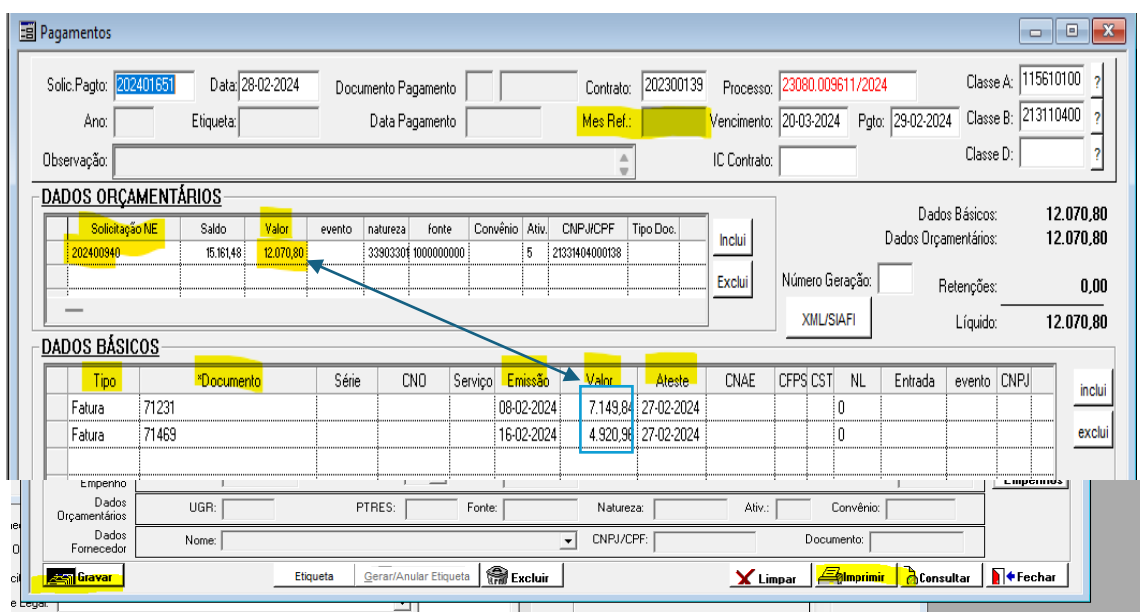

#### **FIGURA 20 – SOLICITAÇÃO DE PAGAMENTO**

Lançadas essas informações, deve-se clicar em "gravar" na parte inferior da janela, gerando o número da solicitação de pagamento, e depois "imprimir" para gerar o pdf. Obs.: Se for preciso mudar alguma informação lançada ou acrescentar algum dado, deve ser feita a alteração e clicar em "GRAVAR" novamente.

#### <span id="page-13-1"></span>3.3 Autuação do processo de pagamento

Essa solicitação de pagamento deverá ser enviada à fila CL/DCF, autuando um processo de pagamento (diferente do processo de empenho) com a empresa como interessado na UFSC, Grupo de assunto 126 (Pagamento finanças) e grupo de

assunto 499 (fatura/boleto) ou 1248 (nota fiscal). Ao gerar o número do processo digital no SPA, esse número de processo é automaticamente vinculado à tela da solicitação de pagamento no MATL/SARF, então, é possível no futuro consultar o número do processo vinculado àquele pagamento (exemplo em vermelho na figura 20).

| <b>SIAPE/Matrícula:</b>                   |                                                                                                   |                    |                                |        |  |  |  |  |  |
|-------------------------------------------|---------------------------------------------------------------------------------------------------|--------------------|--------------------------------|--------|--|--|--|--|--|
| teressado na UFSC*: 21.331.404/0001-38    |                                                                                                   |                    | ORLEANS VIAGENS E TURISMO LTDA | Outros |  |  |  |  |  |
| Grupo de assunto*: 126                    |                                                                                                   | Pagamento Finanças |                                |        |  |  |  |  |  |
| Assunto*: 499                             |                                                                                                   | Pagamento - Fatura |                                |        |  |  |  |  |  |
| <sup>o</sup> Solic. Pagamento*: 202401651 |                                                                                                   |                    |                                |        |  |  |  |  |  |
|                                           | Detalhamento: pGTO,P/S,DO EMP,2024NE000267 NO VALOR DE R\$ 12,070,80 CFE.SOL.2024/01651/DPC/PROAD |                    |                                |        |  |  |  |  |  |
|                                           | 21.331.404/0001-38 - ORLEANS VIAGENS E TURISMO LTDA                                               |                    |                                |        |  |  |  |  |  |
|                                           |                                                                                                   |                    |                                |        |  |  |  |  |  |
|                                           |                                                                                                   |                    |                                |        |  |  |  |  |  |

**FIGURA 21 – AUTUAÇÃO DO PROCESSO DE PAGAMENO NO SPA**

A solicitação de pagamento deverá ser inserida aos autos do processo, ser assinada digitalmente pelo responsável pela emissão ou responsável da unidade, de preferência pessoa distinta ao gestor ou fiscal do contrato, para privilegiar o princípio da segregação de funções, e acompanhada dos demais documentos da fiscalização (ex.: IMR, relatório de fiscalização, planilhas, documentos acessórios) e SICAF (CNDs).

Nos pagamentos de contratos com dedicação exclusiva de mão de obra (fiscalização administrativa dos aspectos trabalhistas e previdenciários) é necessária a inclusão da documentação completa dos trabalhadores, como por exemplo, os holerites, depósitos bancários de salários, comprovantes de fornecimento de vale alimentação, transporte (se houver), SEFIP, GRF (FGTS), DCTFweb e DARF (INSS), documentos admissionais e demissionais (quando houver), dentre outros.

A solicitação de pagamento gerada no MATL/SARF será a primeira peça do processo de pagamento, em seguida se inclui a(s) nota(s) fiscal(is) ou fatura(s) atestada(s) digitalmente pelo gestor/fiscal, o(s) relatório(s) de fiscalização assinados pelo(s) fiscal(is), IMR assinado pelo(s) fiscal(is) técnico(s), documentação acessória (planilhas, documentação trabalhista ...) e o SICAF.

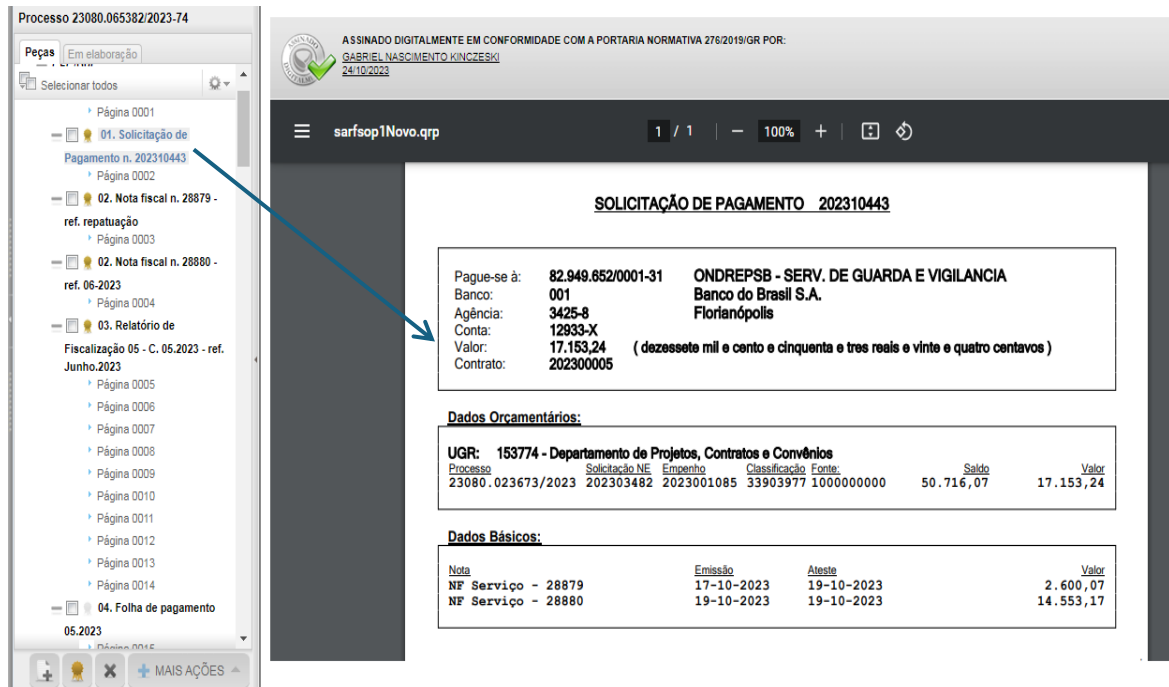

#### **FIGURA 22 – EXEMPLO DE PROCESSO DE PAGAMENTO**